## 音声通話・ビデオ通話をする方法

発信側

1. 通話をしたい相手のログイン状態(ステータス)を確認します。 緑色の●がついており、「オンライン」という表示があれば、その方がログ インしていることになります。

相手がログインしていることを確認したら、その連絡先を押します。

2.ビデオ通話をする場合は、

**■■**<br>を押します。

3.呼び出し中の画面に切り替わります。

呼び出しを途中で止める場合は、画面下にある

を押します。

4.相手がビデオ通話で応じると、ビデオ通話画面に切り替わります。

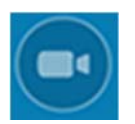

ビデオ通話のオン/オフができます。途中でビデオ通話に切り換えたいとき に使用します。

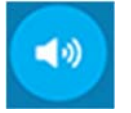

スピーカーのオン/オフができます。オンの場合はタブレット本体から音が 出ます。タブレットにイヤホンなどをつけている場合は、オフにするとイヤ ホンから音が聞こえるようになります。

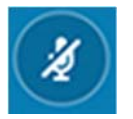

ミュートのオン/オフができます。オフにすると、こちらの声は相手には聞 こえなくなります。

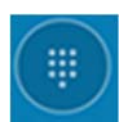

キーパッドのオン/オフができます。

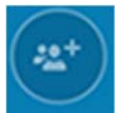

別の Skype ユーザーを会話に追加できます。

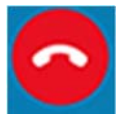

通話を終了します。

着信側

着信とともにボタンが 3 つ表示されますので、いずれかを押します。

ビデオ通話として応答します。

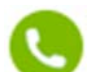

音声通話が開始されます。

通話を拒否します。

通話を終了しても、Skype は起動しています。Skype を終了させたい場合 は、以下のサインアウトをする方法をご参照ください。

## サインアウトをする方法

Skype は、アプリケーション終了後に「サインアウト」をしないと、タブレ ットの電源を切るまで着信可能な状態になります。また、次回タブレットの 電源を入れたときに自動的に着信可能な状態になります。 会議中や電車での移動中などで意図しない着信を防ぐために、利用を終了す る際は「サインアウト」をしておきましょう。

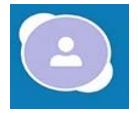

 ご自身の登録したアカウントマーク(名前の名称)を押します。 項目の一番下に表示されている[サインアウト]を押します。

■ 機種、バージョン等によって表示内容と異なる場合、または表示されない 場合があります